# **How to Install Indicators, Scripts & Expert Advisors in MT4**

- 1. You need to download Indicators, Scripts & Expert Advisors and save the files in your desktop.
- 2. Open "My Computer" (or "Computer" in Vista & Windows 7 ) and then open your "Local Disc ( C )"

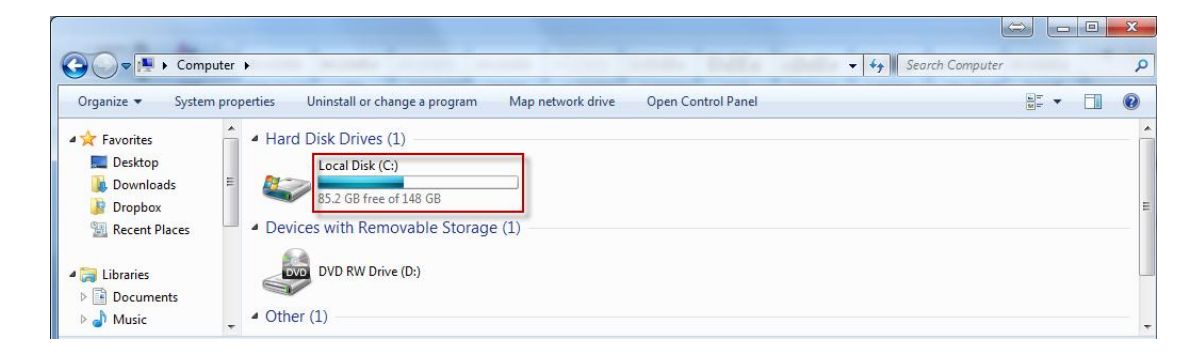

3. In the new window open the folder "Programs Files"

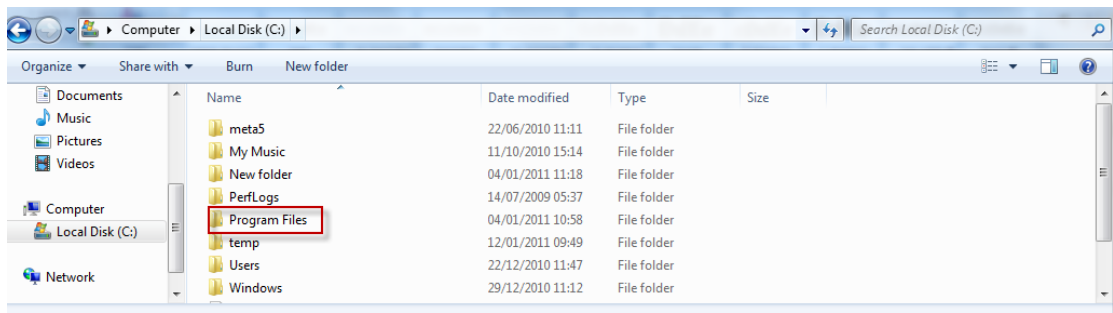

4. Locate "Sunbird Metatrader 4.0" folder from the folders list and open it

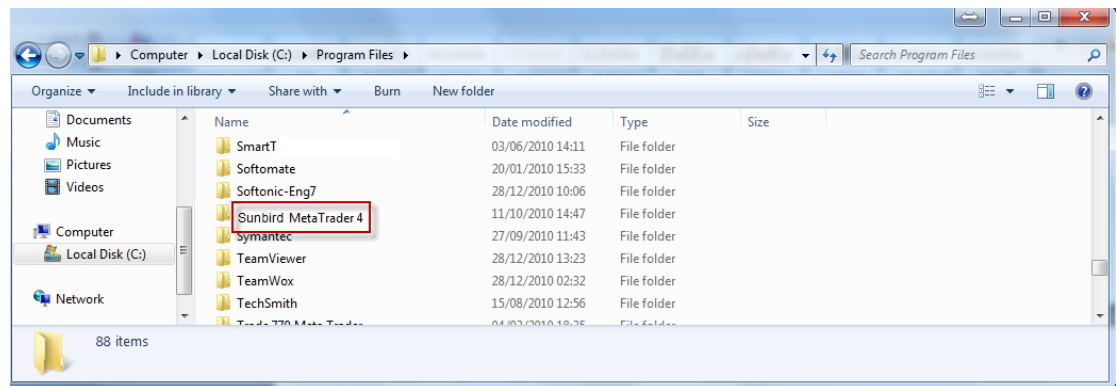

5. In the next window, click on the folder "Experts" and open it

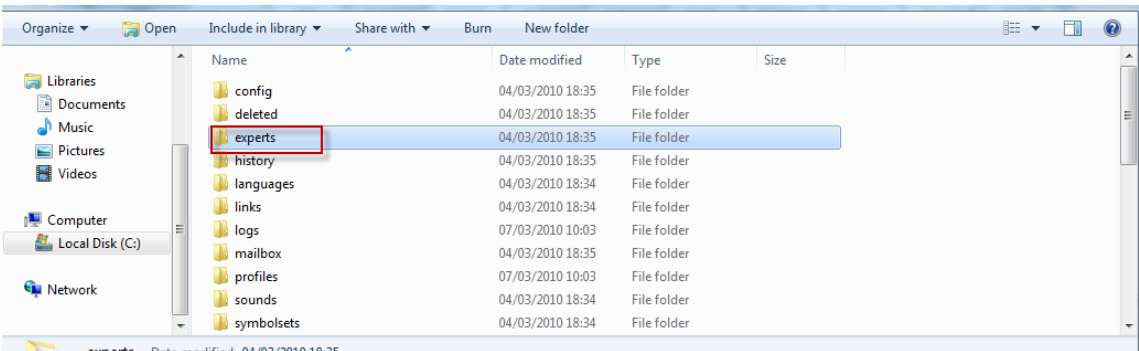

#### 6. For Experts Advisors:

Copy the file of the Expert Advisor from your desktop and Paste it in this folder (experts)

#### For Indicators:

Copy the file of the Indicator from your desktop and Paste it in the "indicators" folder (located in the "expert" folder)

#### For Scripts:

Copy the file of the script from your desktop and Paste it in the "scripts" folder (located in the "expert" folder)

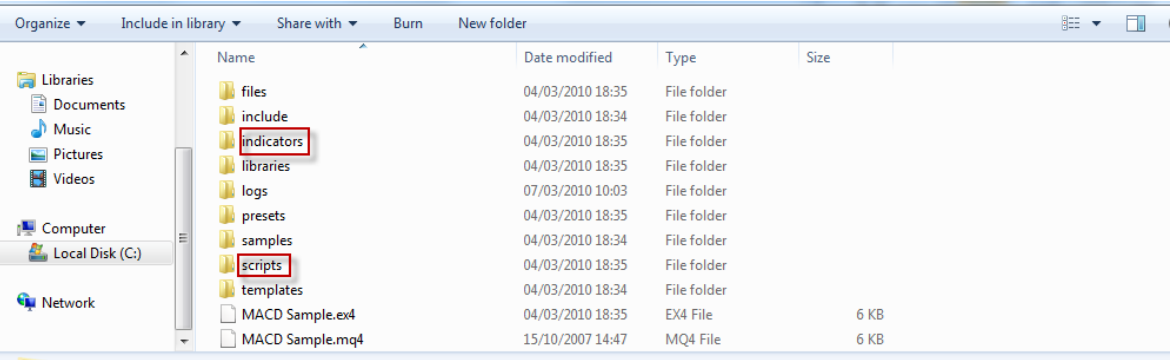

**Notice! Before you can run the new objects you have to restart your "Sunbird Metatrader 4.0" platform**

**7.** After you restart the MT4 platform you can find your new indicators, scripts & experts advisors in the "Navigator" window click on  $\pm$  sign on left side of the menu to view the lists of the available files for indicators, scripts & experts advisors

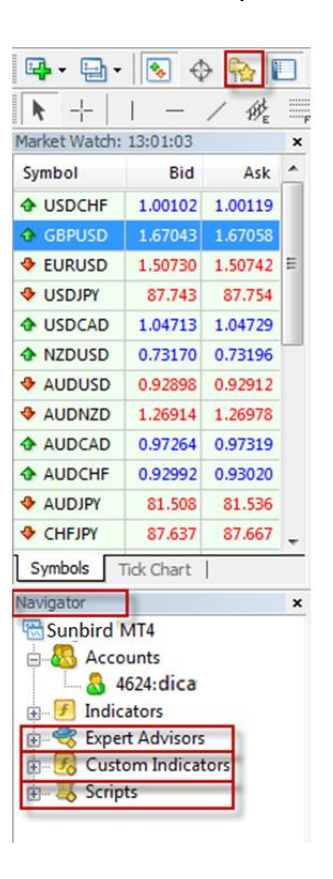

**8.** To attach indictor to the chart open the list of the "Custom Indicators", right click or double click on the indicator name and click on "Attach to a chart"

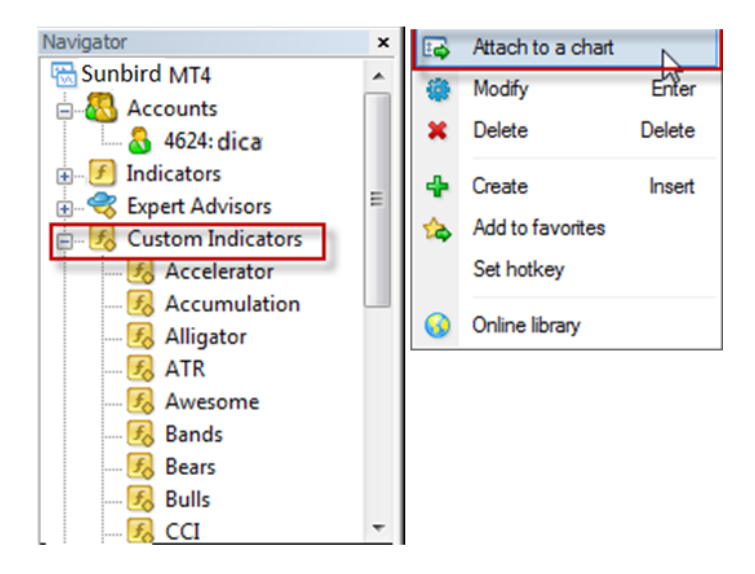

it will open the Indictor window where you can adjusts the different parameters of the indicator, click OK to activate it on the chart

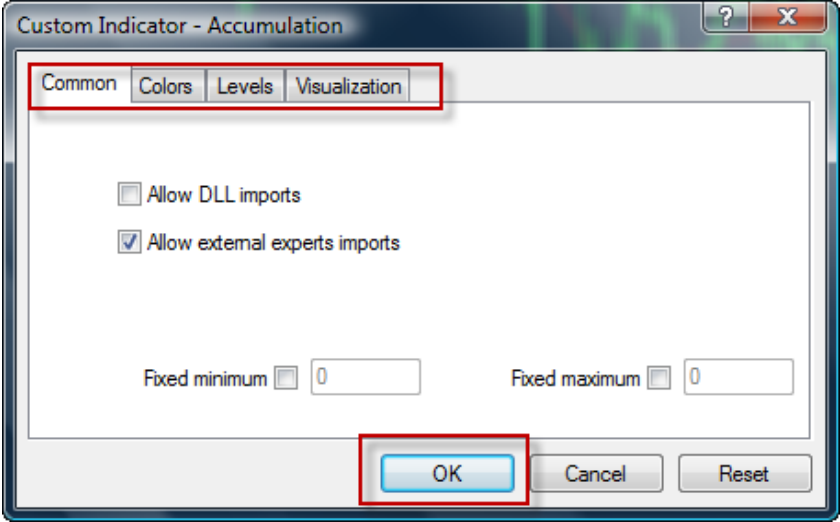

**9.** To attach script to the chart open the list of the "Scripts", right click or double click on the script name and click on "Execute to chart"

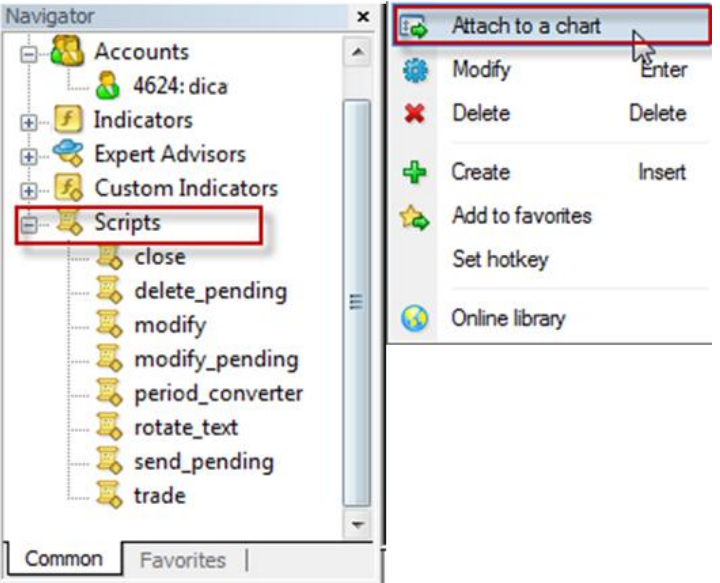

it will open the script window , click Yes to activate it

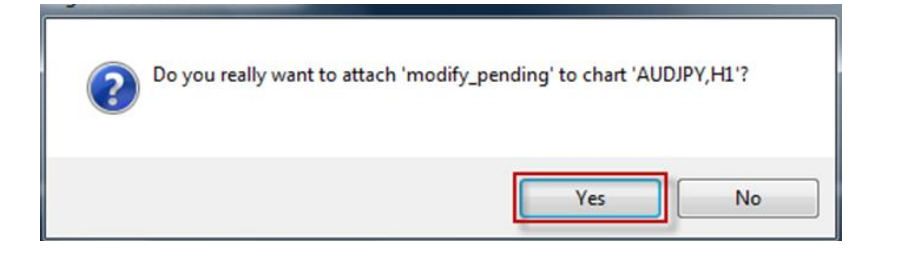

**10.** To attach Expert Advisor to the chart open the list of the "Expert Advisors", right click or double click on the expert name and click on "Attach to a chart"

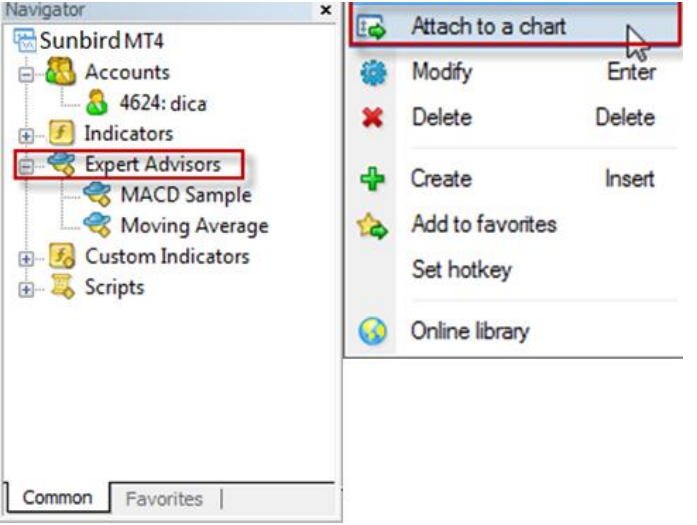

it will open the Expert Advisor window where you can adjusts the different parameters of the Expert Advisor

## **Very important! Set the parameters of the experts exactly as you see in the photo below. Unless you have different instructions for the expert.**

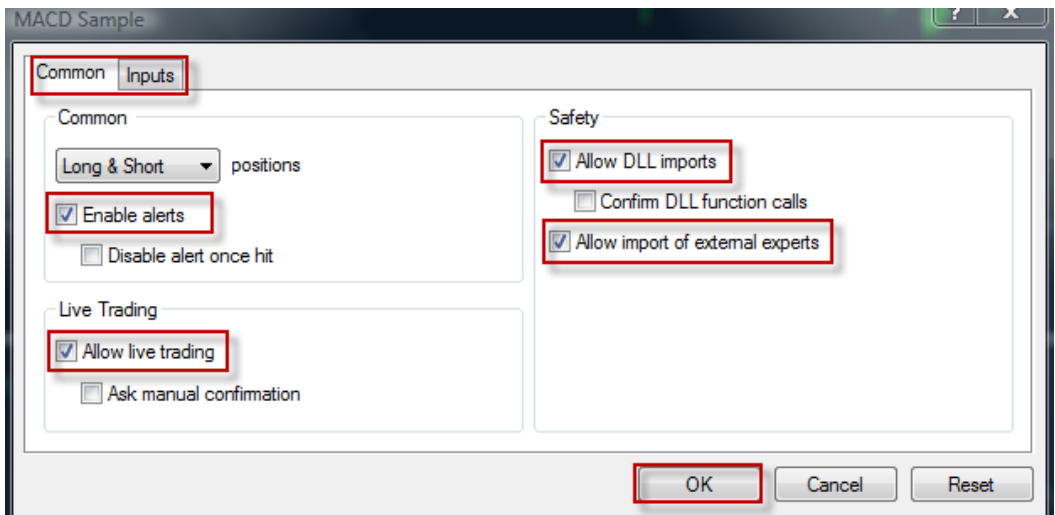

Click OK to attach the expert to the chart

### **when you attach the expert to the chart you also need to active it**

To activate the expert you should click on the icon  $\bigcirc$  Expert Advisors on the MT4 toolbar, the expert is active when you the icon change to **Expert Advisors** and also you can see on the top right corner of the chart that the MACD Sample  $x$  turn to MACD Sample  $\circledcirc$  this is the sign the expert is actve and working. If you see  $\frac{\text{MACD Sample}}{\text{sum}}$  it's mean that the expert is active but doesn't work from some reason.

In this screen the expert is not activate

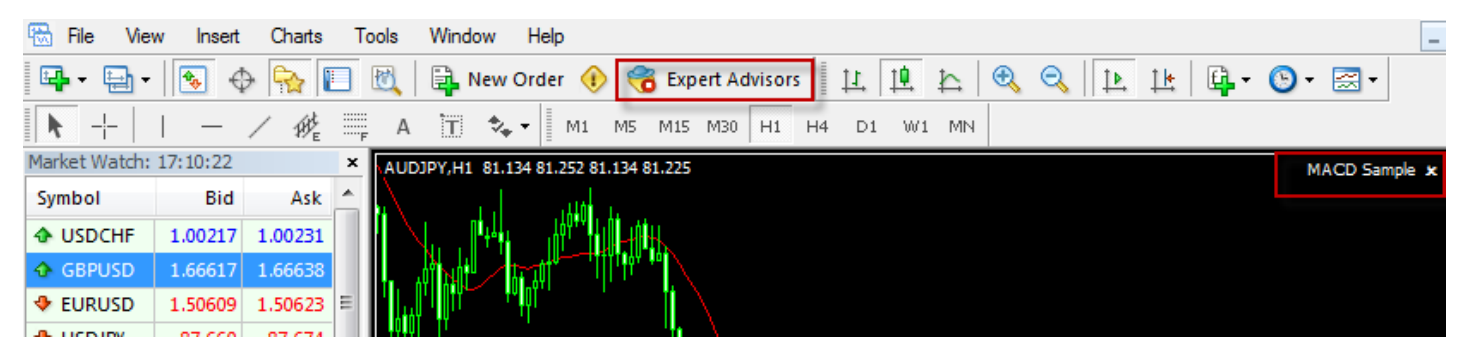

In this screen the expert is activated but doesn't work

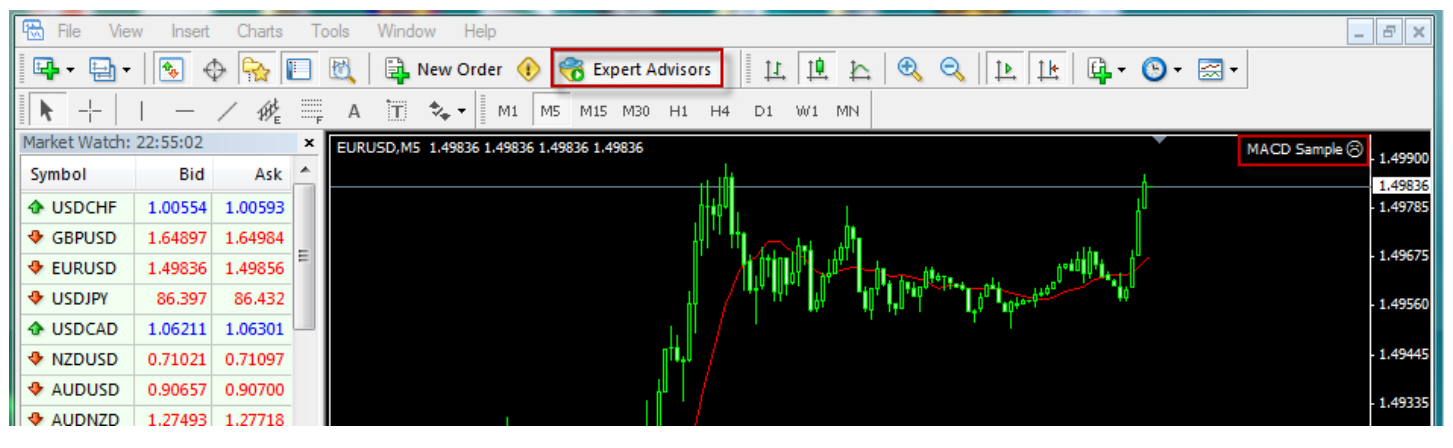

In this screen the expert is activated and working

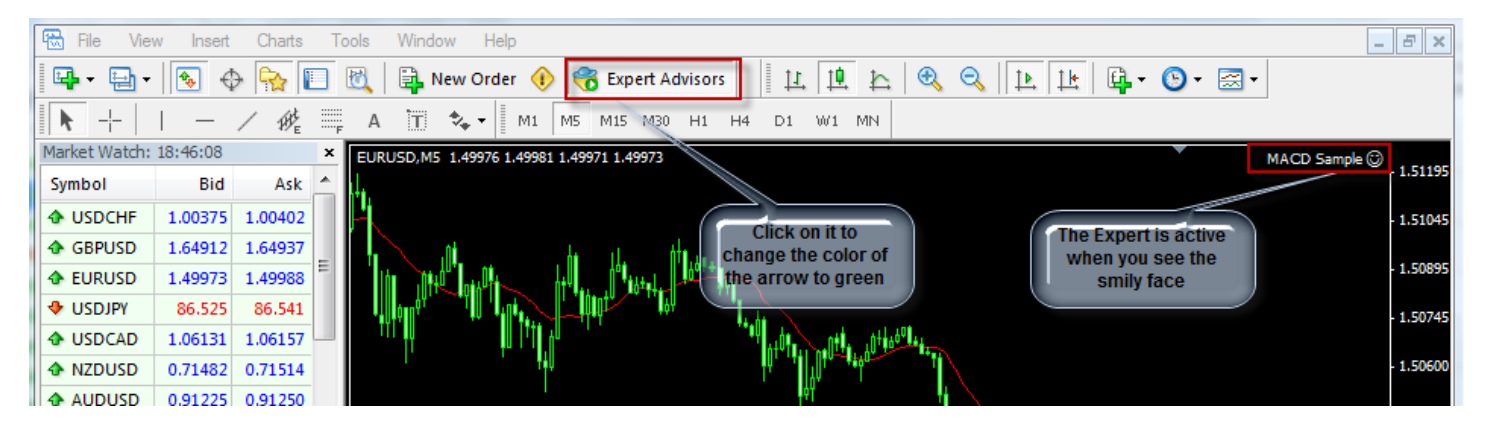